## **CASIO.**

# EXILIM Remote 3.0 适用于智能手机或平板终端的应用 用户说明书

- 本说明书使用标准CASIO相机和智能手机进行阐释。具体详情(显示内容等)视实际使用 的设备而异。
- 将用户说明书放置于安全处,以备后用。

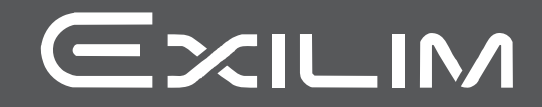

## <span id="page-1-0"></span>请先阅读本节!

- 本说明书内容如有变更,恕不另行通知。
- 本说明书的内容在编写过程的每个步骤中均经过检查。如发现任何疑问或错误等, 请随时与本公司联系。
- 禁止复制本用户说明书的部分或全部内容。根据版权法,除用户个人使用外,未经 CASIO COMPUTER CO., LTD.许可,禁止将本说明书的内容用于任何其他用途。
- 对于因本应用软件的使用而使用户或任何第三方遭受的任何损坏或损失,CASIO COMPUTER CO., LTD.概不负责。
- 对于因故障、修理、或任何其他原因而导致存储器内容丢失所造成的任何损坏或损 失,CASIO COMPUTER CO., LTD.概不负责。
- 请注意,本用户说明书中表示的示例画面和产品图示可能与相机的实际画面和配置 略有不同。

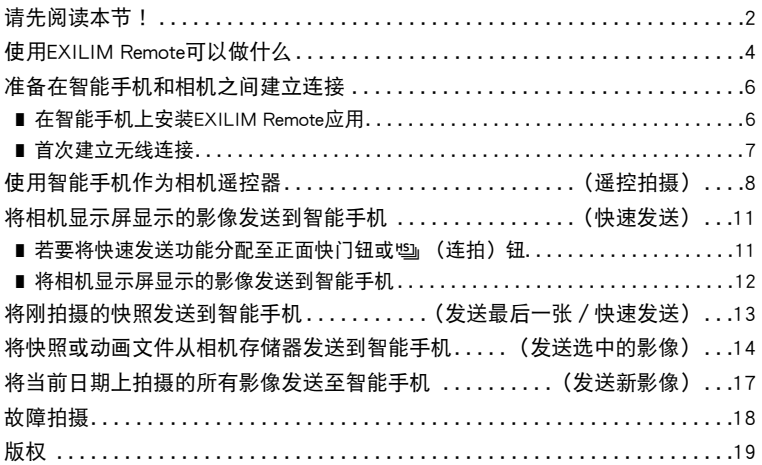

## <span id="page-3-0"></span>使用EXILIM Remote可以做什么

在智能手机上安装EXILIM Remote,并与相机之间建立连接后可启用下述功能。 有关如何安装EXILIM Remote的详情,请参阅数码相机所附带的用户文档。

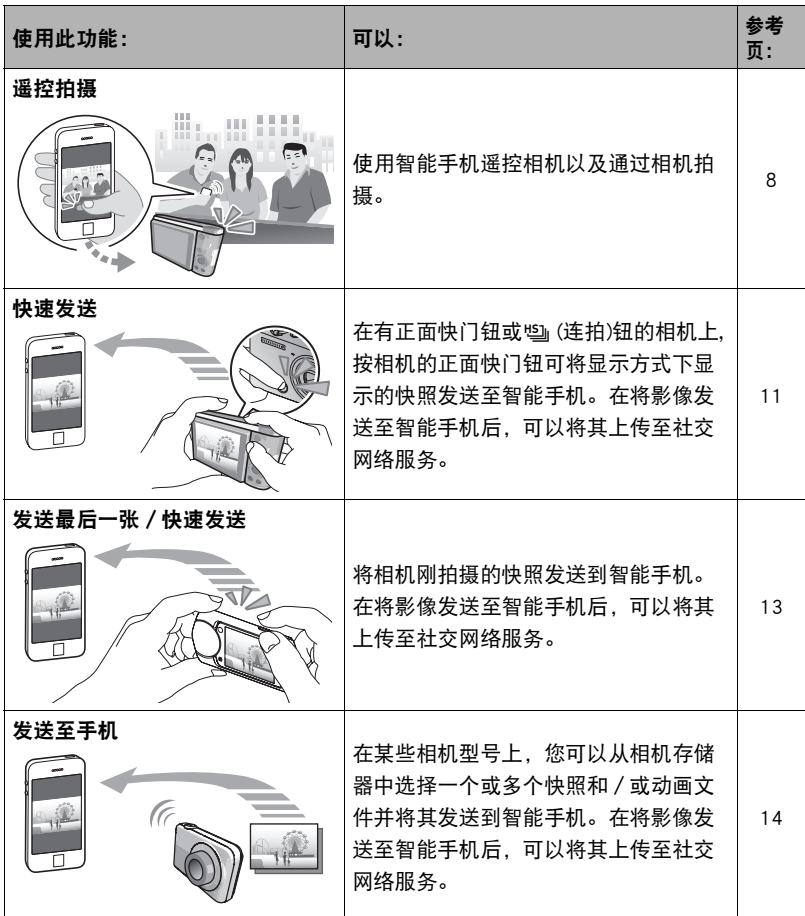

#### 重要!

- 切勿在飞机内或限制使用此类设备的地方使用无线局域网功能。
- 某些智能手机的型号不能播放来自相机的动画文件。
- 视智能手机型号、操作系统版本和/或剩余存储容量而异,可能造成动画或快照存 储失败。收到相机文件后,请在手机上执行必要的操作以检查文件是否能正常储 存。
- 在Android终端上查看接收的动画: 请注意,无法显示图库的动画。动画保存在名为"EXILIM Remote"的文件夹中。需 要使用单独的动画播放器播放动画 (文件扩展名为MOV的文件)。您可能无法播放 某些动画和/或音频,视您的动画播放器而定。
- 无法通过使用此应用的手机接收其他公司生产的相机所拍摄的影像。
- 试图在相机内使用包含无线功能的内存卡会导致操作异常。

#### ▌注 \_

- 请注意,使用无线局域网功能需要的电池电量比正常要多。开始无线局域网操作之 前,请确认相机电池电量充足。
- 操作范围取决于本地通信环境和连接的智能手机的类型。

## <span id="page-5-0"></span>准备在智能手机和相机之间建立连接

在智能手机上安装EXILIM Remote后,可通过手机遥控相机。您也可以接收本相机拍摄 的影像。请至以下EXILIM应用网站连接专用应用"EXILIM Remote",并在智能手机 上安装。

http://www.casio.com.cn/dc/app/

## ■ 应用运行保证

对于任何特定的智能手机或平板电脑,我们均不保证能够运行EXILIM Remote应用。

#### 举重要!

- 有关应用所支持的操作系统的版本信息,请查阅EXILIM应用网站。
- 应用功能和必须的操作环境如有变更, 恕不另行通知。

## <span id="page-5-1"></span>在智能手机上安装EXILIM Remote应用

#### ■ Android终端

请至上述EXILIM应用网站安装"EXILIM Remote"。

#### **D** iPhone(iOS)

请至上述EXILIM应用网站安装"EXILIM Remote"。

## <span id="page-6-0"></span>首次建立无线连接

首次在相机和智能手机之间建立无线局域网连接时,需配置手机的无线局域网设定, 并输入相机的SSID和密码。关于如何操作,请参阅相机的用户文档。配置完一次无线 局域网设定后,今后无需重新配置。

• 建立无线局域网连接所需的操作取决于您使用的智能手机的类型。有关如何建立无 线局域网连接的详情,请参阅智能手机所附带的用户文档。

#### ■ 相机与智能手机之间无法建立无线局域网连接时该如何应对。

当智能手机已与下方的一个网络或设备进行了无线连接后可能发生该问题。找到智能 手机Wi-Fi设定,并选择相机的SSID。

- 家庭无线局域网
- 公共无线局域网
- 便携式无线局域网设备

## <span id="page-7-0"></span>使用智能手机作为相机遥控器(遥控拍摄)

该功能可以让您使用智能手机通过相机远程拍摄快照或动画。您还可以执行远程变 焦、自拍定时器和其他操作。

#### ■ 有[MENU]钮的相机上

您可以使用下列任何拍摄方式之一与遥控拍摄一起使用。视使用的相机型号而定,可 能无法使用或未配备某些拍摄方式。

- 程序自动
- 极智模式 PRO
- A(光圈优先AE) 方式
- S (快门速度优先AE) 方式
- M (手动曝光) 方式
- *1.* 打开相机电源,然后选择以上任一拍摄方式。
- *2.* 在相机上,按[MENU]。
- *3.* 在相机的"REC MENU"上,选择"遥控拍摄"。
- *4.* 在相机上,选择"遥控启动"。
- *5.* 在智能手机上,启动EXILIM Remote应用。 将会建立智能手机与相机的连接。
	- 与智能手机建立连接约60秒钟后,相机的显示屏将变为空白,并且后灯会点亮绿 色。
	- 如果消息"将您的手机连接至以下接入点。"仍然显示在相机的显示屏上,更改 智能手机的Wi-Fi设置,选择您的相机进行连接(第[7页](#page-6-0))。
- *6.* 拍摄时,对智能手机屏幕上的影像取景。
	- 遥控拍摄使用完成后,退出应用。或按相机的[MENU]钮。有关详情,请参阅相机 附带的用户文档。

#### ■ 没有选单钮的型号

1. 相机在拍摄方式上时,显示" []"(遥控拍摄) 图标。

显示" "(遥控拍摄) 图标应使用的方法视相机型号而定。关于这些方法的有关 详情,请参阅相机附带的用户文档。

#### 2. 在相机上,点触" 口" (遥控拍摄)图标。

*3.* 在智能手机上,启动EXILIM Remote应用。

将会建立智能手机与相机的连接。

- 与智能手机建立连接约60秒钟后,相机的显示屏将变为空白,并且后灯会点亮绿 色。
- 如果消息"将您的手机连接至以下接入点。"仍然显示在相机的显示屏上,更改 智能手机的Wi-Fi设置,选择您的相机进行连接(第[7页](#page-6-0))。

#### *4.* 拍摄时,对智能手机屏幕上的影像取景。

• 遥控拍摄使用完成后,点触相机上的"退出"或退出智能手机的应用。有关详 情,请参阅数码相机附带的用户文档。

#### ■ 相机限制

某些拍摄会受到限制,视使用的相机型号而定。配备的功能视相机型号而异。

- 使用遥控拍摄进行拍摄时,动画像质始终为STD (640×480)。
- 使用遥控拍摄进行拍摄时,AF区设定无法选为"M 跟踪"。如果在其他方式下选 择了"图 跟踪",选择遥控拍摄会使AF区设定更改为"图 单点"。
- 使用此功能拍摄时无法使用动作快门 (免提) 功能。
- 高速连拍和预先记录连拍可以用于极智模式PRO以外的任何拍摄方式。在建立无线 局域网连接前可以在相机上配置连拍速度、最多连拍张数和预先记录连拍张数设 定。
- 在预先记录连拍中,点触智能手机屏幕底部的"PAST"钮可将影像连续预先记录至 临时缓冲区中。此后,点触快门钮®(参见以下内容)可拍摄通过"最多连拍张数" (预先记录影像加上实时记录影像)指定的影像数量。
- 当聚焦方式设定为"AF" (自动聚焦)、或"微距"时, 遥控拍摄期间连续AF启用 并且在影像中央执行聚焦。
- 如果您使用的相机有闪光灯弹起装置并想使用它,确保在拍摄前弹起闪光灯装置。

## ■ 通过智能手机控制您的相机

EXILIM Remote支持下面所列的遥控拍摄操作。该手册基于使用iPhone版本时出现的屏 幕说明EXILIM Remote操作。一些操作可能因智能手机和相机类型而不同。

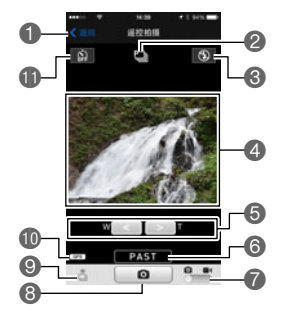

1退出遥控拍摄。

- ■显示当前的拍摄方式。
- 3显示当前闪光灯或LED灯设置。

点触以更改闪光设定\*。

- 4显示相机镜头捕捉到的内容。
- 5执行缩放操作。
- 6开始预先记录连拍拍摄\*。
	- 当相机处于高速连拍方式并且

"预先记录连拍张数"设定为0以外的其他任何值 时可显示此按钮。

- 7在快照和动画拍摄之间切换。
- 8拍摄快照或开始动画拍摄。
- 9接收用相机刚刚拍摄的快照。
- bk显示位置信息设定。
- **偷**显示当前自拍定时器设定。
	- 点触以更改自拍定时器设定\*。

\* 使用的相机中不包含的功能不会显示。

#### 位置信息

您可以使用9 将智能手机接收的位置信息添加到使用遥控拍摄拍摄的快照中。在 Android终端上,选择遥控拍摄屏幕上的"Options"。在iPhone上执行以下操作: "设置" $\longrightarrow$  "保密" $\longrightarrow$  "位置服务"。

#### ▲ 重要!

• 启用基于位置服务将导致拍摄日期、位置信息和其他个人验证信息包含在快照数据 中。利用网络服务等途径共享或发布这些影像时应该小心。

## <span id="page-10-0"></span>将相机显示屏显示的影像发送到智能手机 (快速发送)

在一些相机型号中,可以通过按相机的正面快门钮或哟 (连拍)钮使用以下流程将 显示方式中显示的影像 (包括动画)发送至智能手机。在将影像发送至智能手机后, 可以将其上传至社交网络服务。

## <span id="page-10-1"></span>▌▌若要将快速发送功能分配至正面快门钮或ध्』(连拍)钮

#### *1.* 打开相机并进入显示方式。

- *2.* 在相机上,按[MENU]。
- *3.* 在相机上,选择"PLAY MENU"中的下列项目之一,然后按[SET]。 正面快门 快速发送
- *4.* 在相机上,选择下列项目之一,然后按[SET]。

快速发送

通过HS键发送

• 按正面快门钮或哟(连拍)钮通过无线局域网将显示的影像发送至智能手机。

## <span id="page-11-0"></span>│ 将相机显示屏显示的影像发送到智能手机

- *1.* 在相机上,显示想要发送到手机的影像。
	- 若要从连拍发送一张影像, 按[SET]启动组影像的播放。 当显示了要发送的影像 时,再次按[SET]暂停播放。
- *2.* 在相机上,按下列按钮之一。

正面快门钮

Õ(连拍)钮

#### *3.* 在智能手机上,启动EXILIM Remote应用。

这样将在相机和智能手机之间建立连接,并将文件发送到智能手机。

• 如果消息"将您的手机连接至以下接入点。"仍然显示在相机的显示屏上,更改 智能手机的Wi-Fi设置,选择您的相机进行连接(第[7页](#page-6-0))。

*4.* 完成影像发送后,在智能手机上执行以下任一操作。

"利用Scene应用程序观看照片": 可以在智能手机上使用场景应用\*查看发送的影 像。

- "发送至SNS":显示社会网络服务上传画面。
- "往TOP画面":返回至TOP画面。
- \* 场景应用是Ripplex Inc.公司制作的影像管理应用。可以以高速显示影像并与朋 友分享您的相册。如果不想使用场景应用,则在EXILIM Remote TOP画面的右上 角点击"设置",然后将"调用Scene应用程序"洗择为"关"。
- ▌注 \_
- 如果相机和智能手机之间存在无线局域网连接,则相机上会显示"■"。
- 在某些相机型号上,您可以使用相机的"发送前更改大小"功能指定发送到智能手 机的快照的尺寸。
- 发送之后, 您可以使用以下智能手机应用查看快照。
	- iPhone:相机胶卷
	- Android终端:相册或另一个照片浏览器应用

## <span id="page-12-0"></span>将刚拍摄的快照发送到智能手机 (发送最后一张 / 快速发送)

在某些相机型号上,您可以将相机刚拍摄的快照发送到智能手机。在将影像发送至智 能手机后,可以将其上传至社交网络服务。

- 请注意,如如果拍摄快照后执行了以下任何一种操作,都无法使用发送最后一张将快 照发送到智能手机。
	- 退出拍摄方式进入显示方式或关闭相机
	- 重设相机或格式化相机存储卡
	- 选择遥控拍摄
	- 执行动画拍摄操作
- *1.* 在相机上,进入拍摄方式并拍摄快照。
- 2. 在相机上,点触" ( )" ( 发送最后一张) 或(快速发送) 图标。
- *3.* 在相机上,点触"发送"。
- *4.* 在智能手机上,启动EXILIM Remote应用。
	- 这样将在相机和智能手机之间建立连接,并将刚刚拍摄的快照发送到智能手机。
	- 如果消息"将您的手机连接至以下接入点。"仍然显示在相机的显示屏上,更改 智能手机的Wi-Fi设置,选择您的相机进行连接(第[7页](#page-6-0))。

#### *5.* 完成影像发送后,在智能手机上执行以下任一操作。

"利用Scene应用程序观看照片": 可以在智能手机上使用场景应用\*查看发送的影 像。

- "发送至SNS":显示社会网络服务上传画面。
- "往TOP画面":返回至TOP画面。
- \* 场景应用是Ripplex Inc.公司制作的影像管理应用。可以以高速显示影像并与朋 友分享您的相册。如果不想使用场景应用,则在EXILIM Remote TOP画面的右上 角点击"设置",然后将"调用Scene应用程序"选择为"关"。

▌注.

- 在某些相机型号上,您可以使用相机的"发送前更改大小"功能指定发送到智能手 机的快照的尺寸。
- 发送之后, 您可以使用以下智能手机应用查看快照。
	- iPhone:相机胶卷
	- Android终端:相册或另一个照片浏览器应用

## <span id="page-13-0"></span>将快照或动画文件从相机存储器发送到智能手机(发送选中的影像)

您可以从相机存储器中选择一个或多个快照和/或动画文件并将其发送到智能手机。 最多可以选择100个文件,但是单次发送的总和不超过500MB。在将影像发送至智能 手机后,可以将其上传至社交网络服务。

#### ■ 有[MENU]钮的相机上

- *1.* 打开相机并进入显示方式。
- *2.* 在相机上,按[MENU]。
- *3.* 在相机的"PLAY MENU"上,选择"发送至手机"。
- *4.* 在相机上,选择"发送选中的影像"。
- *5.* 在相机上,移动蓝色选择框到想要发送到手机的影像上,然后按[SET]。 选择文件的影像后它的复选框将被勾选。
- *6.* 在相机上选择想要发送到智能手机的所有文件的影像后,按[MENU]。

## *7.* 在智能手机上,启动EXILIM Remote应用。

这样将在相机和智能手机之间建立连接,并将文件发送到智能手机。

• 如果消息"将您的手机连接至以下接入点。"仍然显示在相机的显示屏上,更改 智能手机的Wi-Fi设置,选择您的相机进行连接(第[7页](#page-6-0))。

#### *8.* 完成影像发送后,在智能手机上执行以下任一操作。

"利用Scene应用程序观看照片": 可以在智能手机上使用场景应用\*查看发送的影 像。

"发送至SNS":显示社会网络服务上传画面。

- "往TOP画面":返回至TOP画面。
- \* 场景应用是Ripplex Inc.公司制作的影像管理应用。可以以高速显示影像并与朋 友分享您的相册。如果不想使用场景应用,则在EXILIM Remote TOP画面的右上 角点击"设置",然后将"调用Scene应用程序"选择为"关"。

▌注 \_\_\_

- 如果相机和智能手机之间存在无线局域网连接,则相机上会显示"K
- 在某些相机型号上,您可以使用相机的"发送前更改大小"功能指定发送到智能手 机的快照的尺寸。
- 发送之后, 您可以使用以下智能手机应用查看快照。
	- iPhone:相机胶卷
	- Android终端:相册或另一个照片浏览器应用

#### ■ 没有选单钮的型号

- *1.* 打开相机并进入显示方式。
- 2. 在相机上,显示" (ii)" (影像发送)图标。 显示" ①"(影像发送) 图标应使用的方法视相机型号而定。
- *3.* 点触" "(影像发送) 图标。
- 4. 在相机上,点触" 高"(发送至手机)。
- *5.* 在相机上,点触想要发送到智能手机的文件的影像。 点触文件的影像后它的复选框将被勾选。

#### *6.* 选择想要发送到智能手机的所有文件的影像后,点触"OK"。

*7.* 在智能手机上,启动EXILIM Remote应用。

这样将在相机和智能手机之间建立连接,并将文件发送到智能手机。

• 如果消息"将您的手机连接至以下接入点。"仍然显示在相机的显示屏上,更改 智能手机的Wi-Fi设置,选择您的相机进行连接(第[7页](#page-6-0))。

#### *8.* 完成影像发送后,在智能手机上执行以下任一操作。

"利用Scene应用程序观看照片": 可以在智能手机上使用场景应用\*查看发送的影 像。

"发送至SNS":显示社会网络服务上传画面。

"往TOP画面":返回至TOP画面。

\* 场景应用是Ripplex Inc.公司制作的影像管理应用。可以以高速显示影像并与朋 友分享您的相册。如果不想使用场景应用,则在EXILIM Remote TOP画面的右上 角点击"设置",然后将"调用Scene应用程序"选择为"关"。

▌注 \_\_\_

- 在某些相机型号上,您可以使用相机的"发送前更改大小"功能指定发送到智能手 机的快照的尺寸。
- 发送之后, 您可以使用以下智能手机应用查看快照。
	- iPhone:相机胶卷
	- Android终端:相册或另一个照片浏览器应用

## <span id="page-16-0"></span>将当前日期上拍摄的所有影像发送至智能手机(发送新影像)

可对某些相机进行配置,以将当前日期上拍摄的所有影像发送至智能手机。但是使用 此功能发送的影像 (发送新影像)不会再次发送。

- *1.* 打开相机并进入显示方式。
- *2.* 在相机上,按[MENU]。
- *3.* 在相机的"显示选单"上,选择"发送至手机"。

*4.* 在相机上,选择"发送新影像"。

- *5.* 在智能手机上,启动EXILIM Remote应用。 这样将在相机和智能手机之间建立连接,并将文件发送到智能手机。发送操作完成 后,相机和智能手机之间的连接将自动中断。
	- 如果消息"将您的手机连接至以下接入点。"仍然显示在相机的显示屏上,更改 智能手机的Wi-Fi设置,选择您的相机进行连接(第[7页](#page-6-0))。

▌注.

- 如果要发送大量影像,则在每发送100张影像后会自动停止发送操作。需要重复几 次以上操作才可以发送全部影像。
- 您可以使用"发送前更改大小"指定发送到智能手机的快照的尺寸。
- 使用此功能发送影像时,向社会网络服务发送影像的选项不可用。
- 发送之后, 您可以使用以下智能手机应用查看快照。
	- iPhone:相机胶卷
	- Android终端:相册或另一个照片浏览器应用
- 此流程无法用于发送动画。
- 使用此程序发送组影像会导致影像解除分组。

## <span id="page-17-0"></span>故障拍摄

#### 相机无法发送动画。

→ EXILIM Remote在发送文件时有最大文件尺寸限制。动画文件大于等于500MB时, 无法进行发送。

#### 相机无法连接至智能手机。

- → 如果智能手机或其他设备有Wi-Fi连接自动切换功能 (自动网络切换), 该功能会 影响到与相机的连接。通过清除设定的复选框等不启用Wi-Fi连接自动切换 (自动 网络切换)。
- → 在智能手机Wi-Fi设定上删除相机SSID, 并和所需的密码一起进行重新输入。

#### 无法查看发送至智能手机的动画。不清楚动画文件的存储位置。

→ Android终端的相册中不会显示动画, 但动画会存储在EXILIM Remote文件夹中。 要播放动画,需要在终端上安装独立的动画播放器应用 (支持动画文件的播 放)。您可能无法播放某些动画或音频,视您的动画播放器而定。

## <span id="page-18-0"></span>版权

根据版权法,除个人欣赏外,未经权利持有者的许可,禁止擅自使用版权归属他人的 快照或动画影像。在某些情况下,有些公共演出、展示、展览等可能完全禁止拍摄, 即使用于个人欣赏也不例外。不论此类文件是通过自己购买还是免费获得,未经版权 持有者的许可,在网站、文件共享站点或任何其他互联网站上发布或以其他方式向第 三方传播此类文件均会受到版权法和国际公约的严格禁止。例如,在互联网上上传或 传播个人拍摄或录制的电视节目、现场音乐会、音乐视频等影像可能会侵犯他人的权 利。请注意,如因任何形式的相机使用不当而侵犯他方版权或违反版权法,CASIO COMPUTER CO., LTD.概不负责。

#### 本说明书使用的下列用语是其各自所有者的注册商标或商标。

请注意,本说明书中未使用商标™和注册商标®等标志。

- iPhone是Apple Inc.的商标。
- Android是Google Inc的商标或注册商标。
- iOS是美国Cisco Systems, Inc.的商标或注册商标。
- Wi-Fi是Wi-Fi Alliance的注册商标。
- FXII IM和EXILIM Remote是CASIO COMPUTER CO., LTD.的注册商标或商标.
- 本文提及的所有其他公司或产品名称是其各自公司的注册商标或商标。

对于CASIO提供的软件,严禁出于商业目的未经授权进行部分或全部复制、传播以及 转让。

# **CASIO.**

#### **CASIO COMPUTER CO., LTD.**

6-2, Hon-machi 1-chome Shibuya-ku, Tokyo 151-8543, Japan

M29 MA1501-A

© 2015 CASIO COMPUTER CO., LTD.